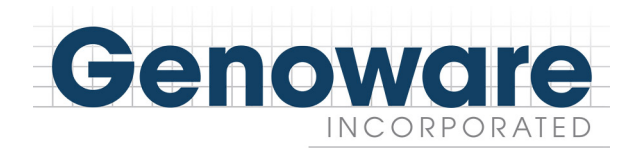

**Quick Start Instructions** 

## **Creating Family Relationships**

Creating families is addressed in Lesson 10 of the tutorial.

To create family relationships:

- Create a figure to represent a person
- Place the cross-shaped cursor just beneath the figure just created
- Depress and HOLD DOWN the left mouse button, slide the cursor up until it touches the bottom of the figure
- A spouse and marriage line will be AUTOMATICALLY CREATED
- YOU DO NOT CREATE THE SPOUSE AND THEN TRY TO CONNECT THE COUPLE

NEXT, to create children:

- Place the cursor just below the horizontal portion of the marriage line
- Depress and HOLD DOWN the left mouse button
- While HOLDING DOWN the left mouse button slide the cursor up until it touches the horizontal portion of the marriage line
- A child will be AUTOMATICALLY CREATED
- YOU DO NOT CREATE THE CHILD AND THEN TRY TO CONNECT THE CHILD TO THE **MARRIAGE LINE**

NEXT, to create parents above the existing figure

- Click on the "Interactional Pattern" button (zigzag diagonal line icon) in the tool pad at the left of the screen just outside the white work space
- Place the cursor near but NOT TOUCHING one of the figures
- Depress and HOLD DOWN the left button on your mouse
- While HOLDING DOWN the left button, drag the cursor toward and into one of the figures
- While continuing to HOLD DOWN the left click button, drag the cursor through the figure and into the second figure in the relationship to be defined (A line should have followed the cursor.)
- With the cursor now located within the second figure, release the left click button
- You should now have a relationship line between the two figures.

NEXT, to define the relationship:

- Position the cursor so that it is touching the relationship line
- Depress and release the left button on your mouse to select (highlight in gray) the relationship line.
- A new set of buttons has now appeared in the property pad at the left of the work space. Left click on the property pad button that describes the relationship
- The relationship line should show the symbol representing the nature of the relationship

## Creating symbols for divorce, separation, etc.

- Click on the "Separation-divorce-reconciliation" button (horizontal line with two diagonal lines through it) in the tool pad at the top left of the screen just outside the white work space
- Place the cursor so it JUST TOUCHES the horizontal portion of the marriage line
- Depress and release the left click button on your mouse and you should see a diagonal line appear within a gray shaded box
- A new set of "property" buttons has now appeared at the left of the work space
- Left click on the button that describes the state of the marriage / relationship you want to depict
- The marriage line should show the symbol representing the state of the marriage.